## Customer How-To Upload Session Manager Routing Zip Files to InfoPlus

- 1. Log into your <u>System Manager</u> administrative interface using a web browser.
- Under the elements tab, select the <u>Routing</u> category.

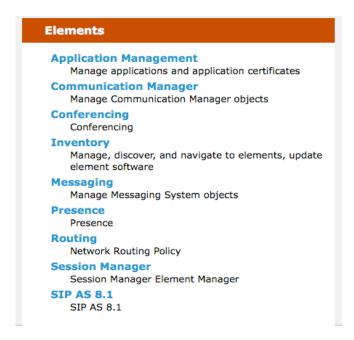

- 3. The <u>Routing</u> home page will appear. Select the <u>Domains</u> category on the left of the screen. (Any category will work for this procedure.)
- 4. The Domain Management screen appears. Click the "More Actions" button.
- 5. A drop down menu appears. Select "Export all data".

## **Domain Management**

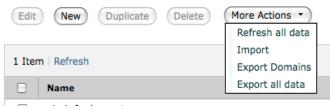

- 6. A pop-up window may appear to verify that you want to download a file. Select 'OK'.
- 7. The file, named NRPExportData.zip, will be saved to the default download folder for your browser. Once downloaded, you can email your file to <a href="mailto:sales@infoplusonline.com">sales@infoplusonline.com</a>. Be sure to include your contact information so that we can follow up with your request.